# **WIS-Portal**

**Guía básica de usuario**

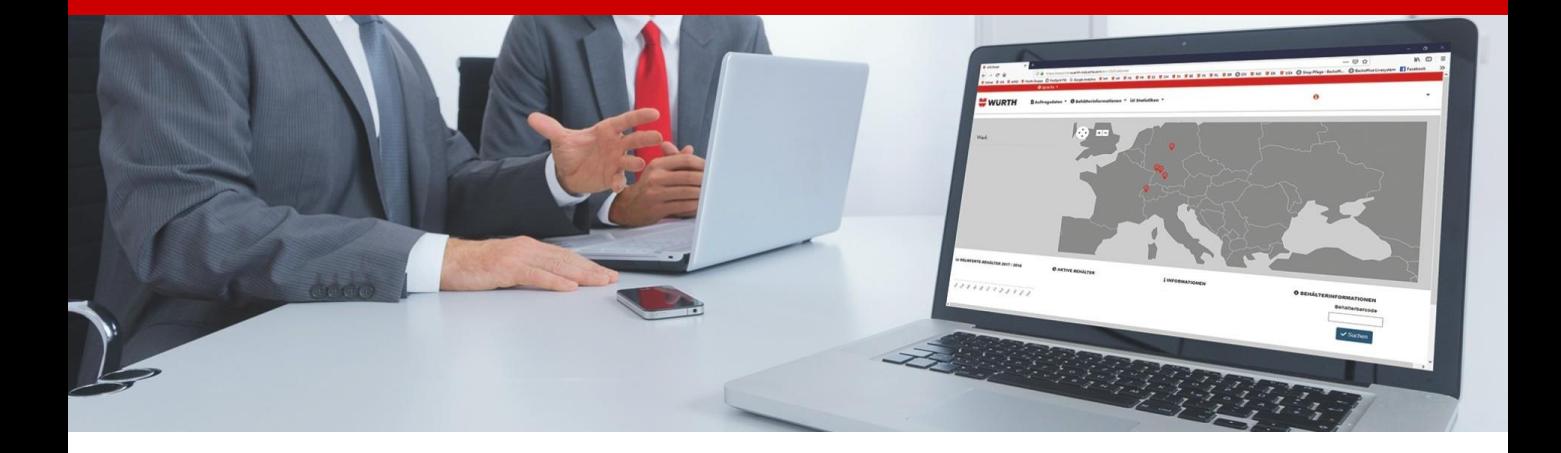

# **ÍNDICE de contenido**

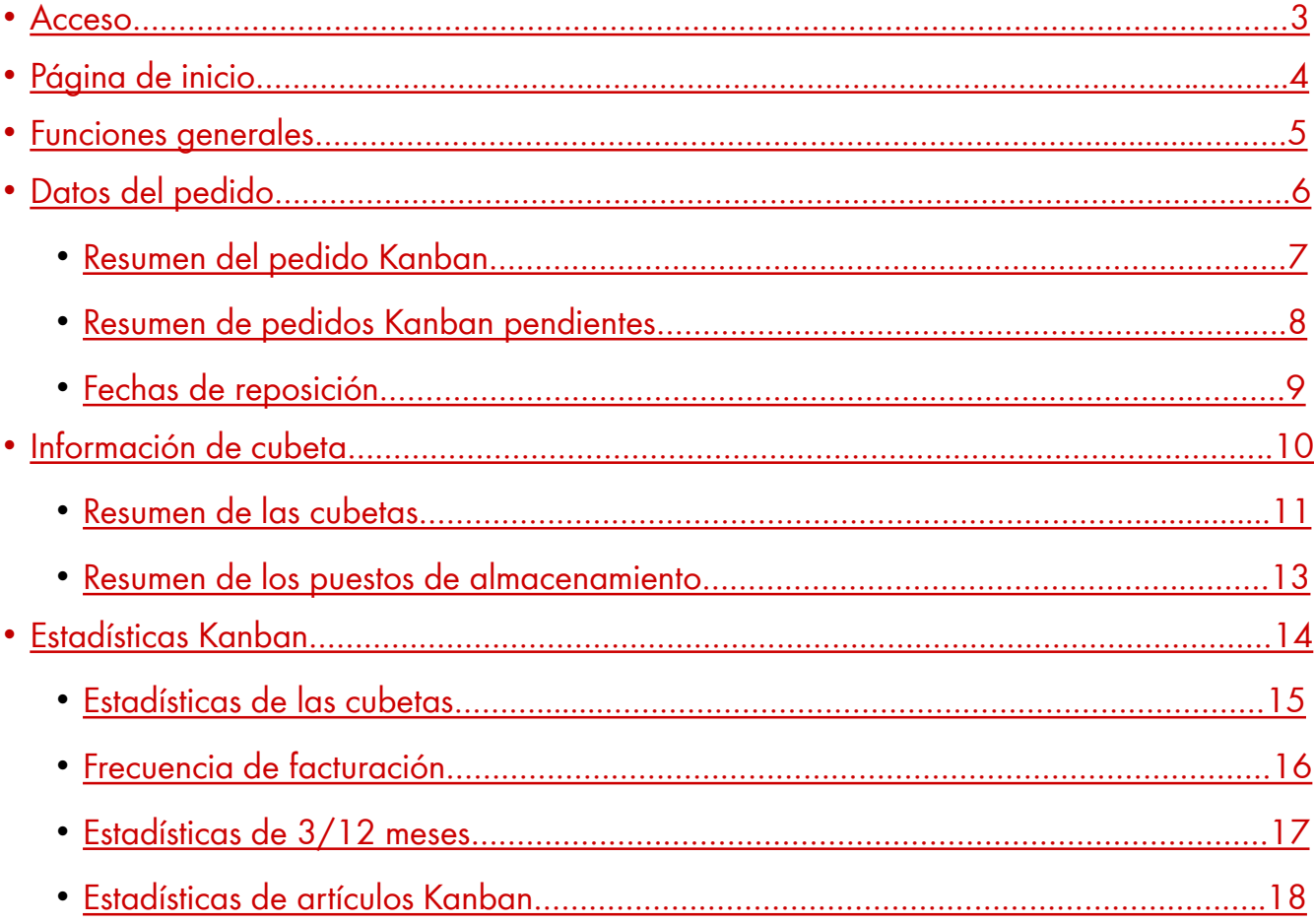

### <span id="page-2-0"></span>**ACCESO**

Accederemos a la plataforma desde cualquier navegador a través del siguiente link:

<https://wisportal.wuerth-industrie.com/Customer>

El nombre de usuario es la dirección de correo electrónico en la que hemos recibido las credenciales de acceso. La contraseña es la que habremos indicado la primera vez que accedemos a la contraseña, ya que nos obligará a cambiarla.

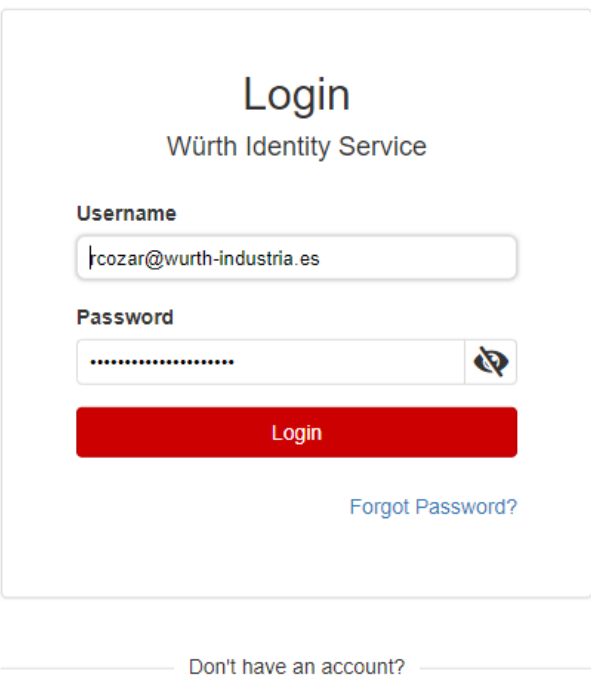

Request an account

## <span id="page-3-0"></span>**Página de inicio**

En la página inicial disponemos de una previsualización en formato mapa de todos los centros Kanban que tengamos permiso para visualizar y gestionar. Por ejemplo, en el caso que nuestra empresa tenga distintos centros de producción. **1**

Una vez desplegado el menú lateral, tendremos acceso a las 3 categorías principales que podemos consultar:

- 2 Datos del pedido: donde podremos ver y descargar albaranes. Ver el contenido de los mismos y revisar el calendario de reposición.
- **3** Información de cubeta: donde podremos ver información sobre el estado actual del Kanban. Como por ejemplo nº de cubetas, tamaño y cantidad, status de las cubetas, etc.
- Estadísticas de cubetas: donde podremos ver estadísticas de rotación, **4**facturación y artículos.

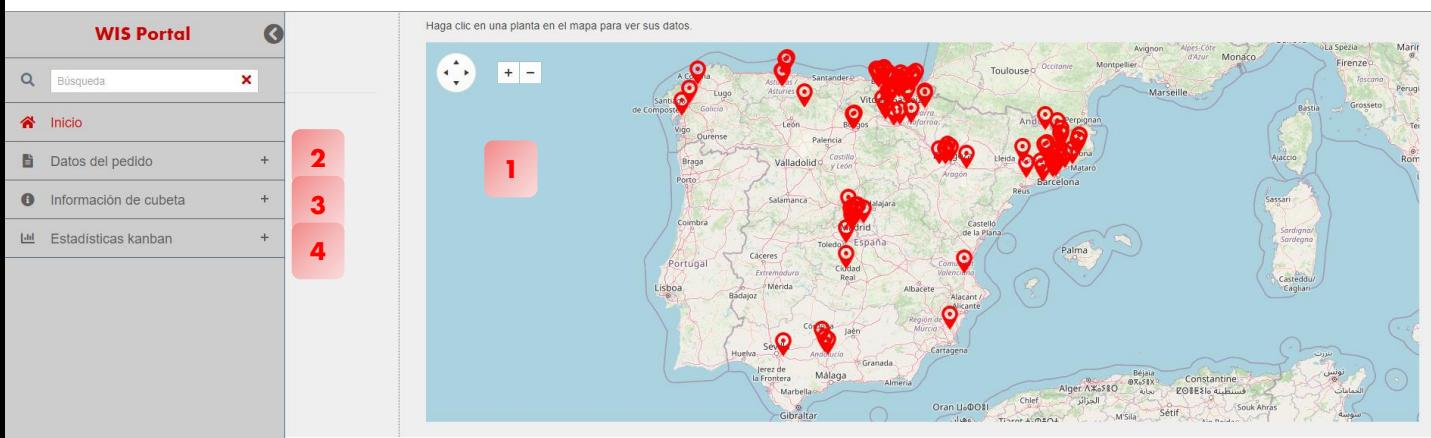

#### **WURTH INDUSTRY**

## ₩WURTH∏NDUSTRY

#### **Funciones generales**

<span id="page-4-0"></span>En cualquiera de las secciones, siempre habrá una serie de acciones que podemos realizar de forma general. Nos servirán para encontrar aquél dato o conjunto de datos que necesitamos en última instancia:

- En la barra de búsqueda tendremos que **elegir nuestra planta** (en **1** el caso de tener varias) y podremos filtrar directamente por cualquiera de los campos que aparecen.
- **2** En cualquier columna podremos **ordenar** alfanuméricamente clicando en la cabecera de la columna. Si una columna está ordenada, nos lo indicará con una flecha roja hacia arriba (orden ascendente) o con una flecha roja hacia abajo (orden descendente).
- **<sup>8</sup>** 3 Además, podremos establecer cualquier tipo de filtro en una columna. Clicando en el embudo abriremos las opciones de filtro con las diferentes variantes que podremos elegir. Si hay algún filtro activo, nos lo indicará coloreando el embudo de color rojo.
- Si tenemos permiso, siempre existirá la opción de **exportar en 4 Excel** lo que haya en pantalla, teniendo en cuenta los filtros y el orden aplicados.

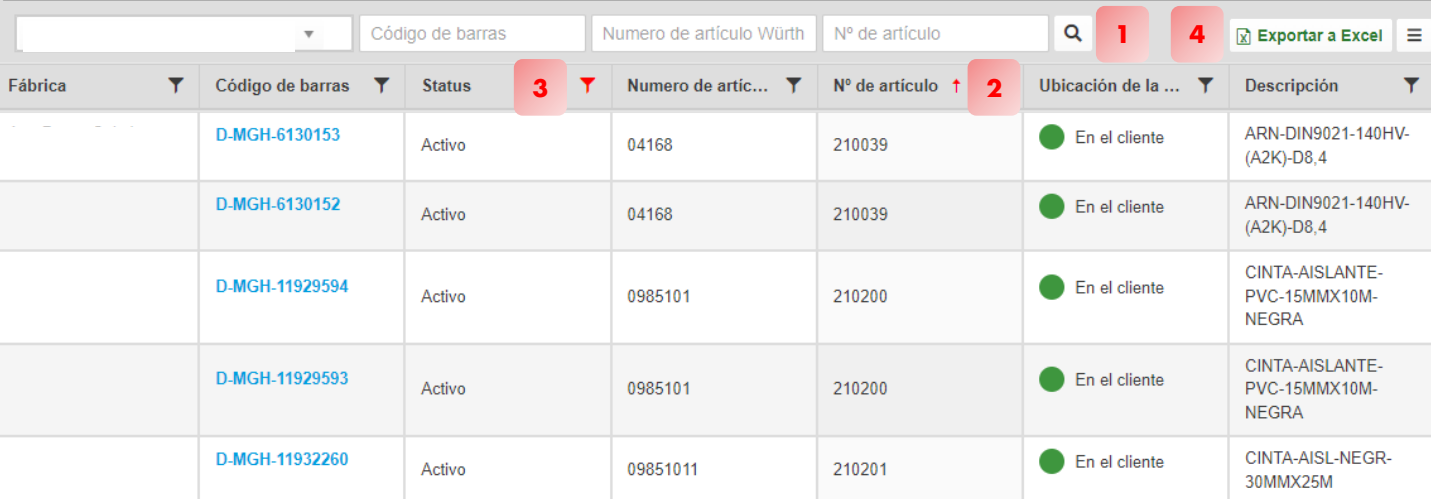

# <span id="page-5-0"></span>**Datos del pedido**

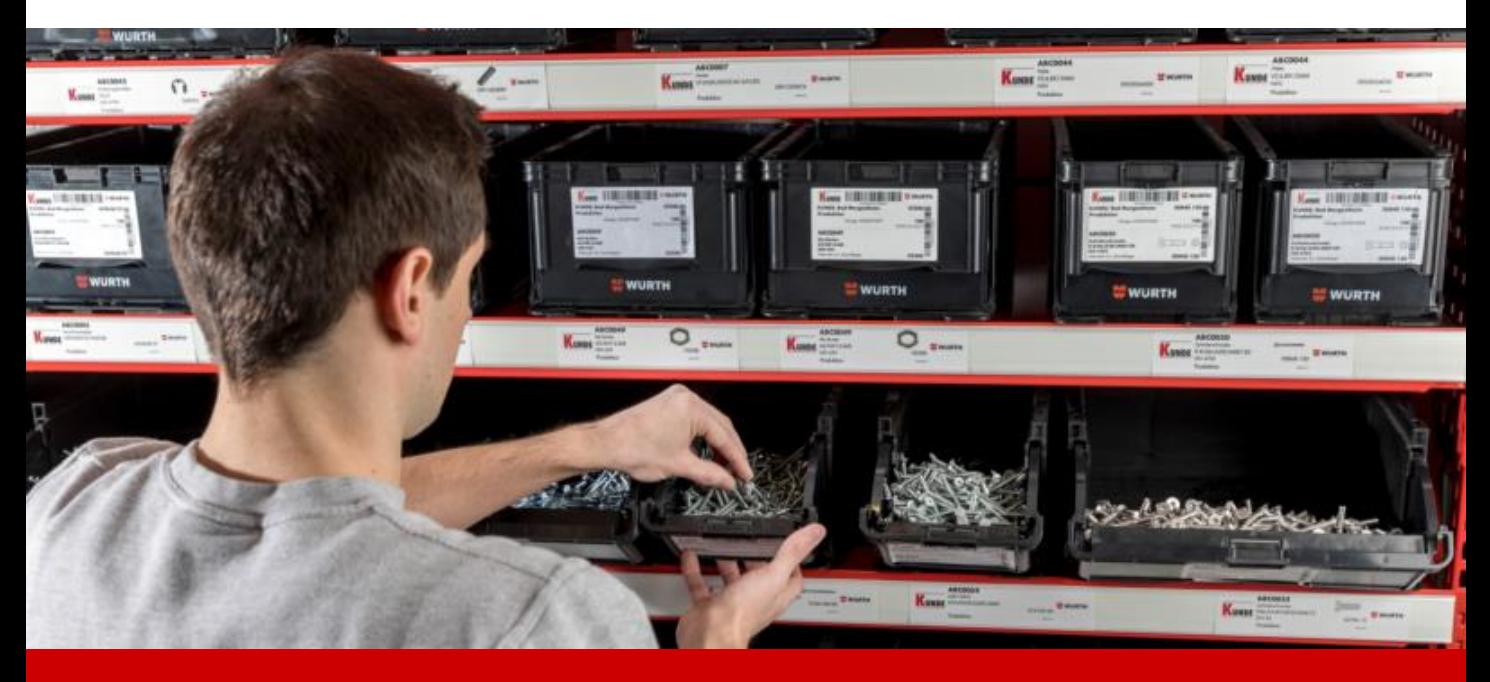

[Resumen del pedido Kanban](#page-6-0)

[Resumen de pedidos Kanban pendientes](#page-7-0)

Pedidos abiertos a proveedores Kanban (no aplica en esta guía, solo para casos específicos que se tratarán aparte)

[Fechas de reposición](#page-8-0)

## ₩WURTH∏NDUSTRY

#### **Resumen del pedido Kanban**

<span id="page-6-0"></span>En esta sección podemos ver todo lo relacionado con los **pedidos Kanban en curso o pedidos pasados**.

- 1 Si clicamos en los iconos rojos de la columna "Albarán", podremos descargar el albarán correspondiente a esa reposición en PDF. Veremos siempre que el icono de la primera columna está en gris. Eso es porque es un albarán en curso. Es decir, un albarán abierto al que aún se le están añadiendo posiciones y que se cerrará y enviará próximamente.
- **2** Clicando en el hipervínculo de la columna "N° de pedido de Würth", accederemos al detalle de las posiciones que contenía o contiene ese albarán.
- **3** También podemos ver en las columas siguientes el n° de posiciones que contenía o contiene el albarán, así como si está ya cerrado o continúa abierto.
- En las columnas de la derecha podremos comprobar cuándo se **4** entregó o cuando se repuso cada albarán. O cuándo se entregará y repondrá en el caso de un albarán abierto.

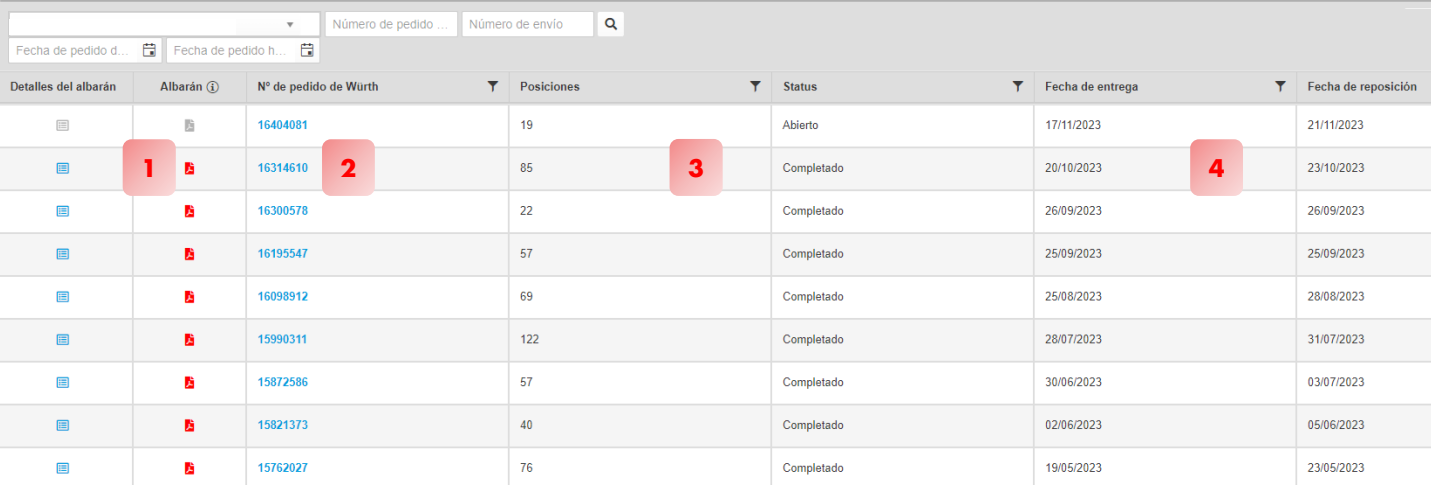

#### <span id="page-7-0"></span>**Resumen de pedidos Kanban pendientes**

En esta sección podremos **monitorizar todas aquellas posiciones de las que haya un pedido abierto pero que no podemos servir en el momento** debido a una falta de stock en nuestros almacenes.

- 1 Aquí podremos ver la categoría de la falta. Ordenadas de menor a mayor gravedad son las siguientes:
	- S1→ Hay alguna cubeta afectada, pero en el mismo puesto de suministro siguen quedando cubetas con material del que disponer.
	- $S2 \rightarrow$  Se ha agotado el material en este puesto de suministro, pero continúan habiendo cuetas con material en otros puestos.
	- S3 → No hay más cubetas en stock en toda la planta. Es la única falta que consideramos grave. El resto las monitorizamos, pero si llega a S3 tomamos acciones como organizar envíos directos desde fabricante u ofrecer de forma puntual alternativas técnicamente equivalentes.
	- S4  $\rightarrow$  Es un artículo nuevo, del que aún no tenemos stock. Por ejemplo, si en la oferta indicamos un plazo de primer acopio de 3 meses estas cubetas quedarán en faltas inicialmente hasta que entre ese stock.
- En el resto de las columnas podemos ver la información sobre cada uno de los casos: La fecha desde la que existe la necesidad de reposición, el número de cubeta y el artículo afectado, así como la cantidad de reposición y el nº de cubetas pendientes en total.

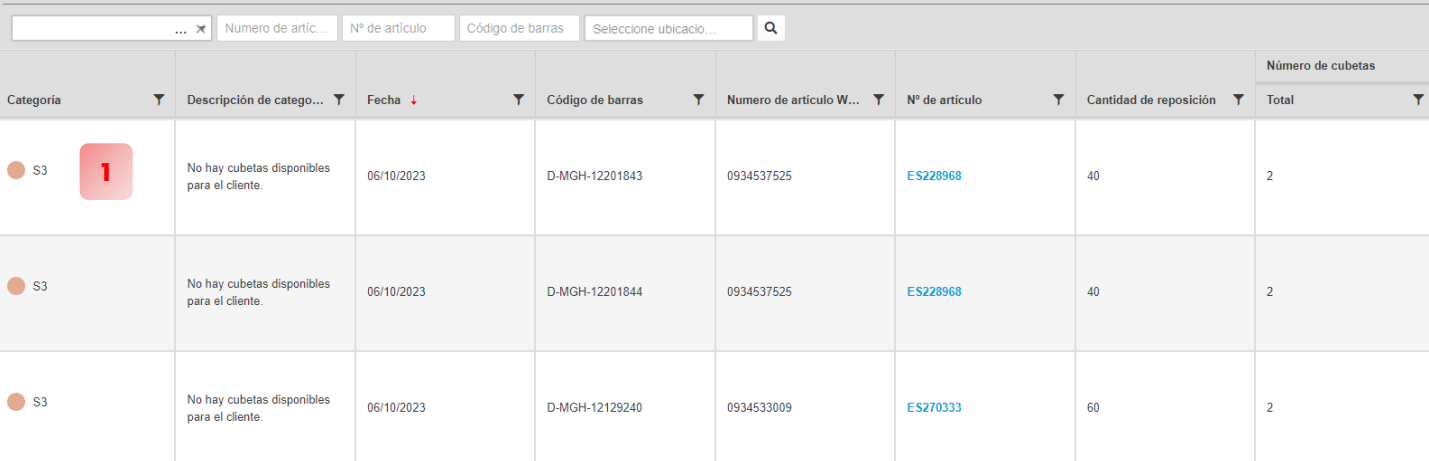

## **Fechas de reposición**

#### <span id="page-8-0"></span>En esta sección podemos ver el **calendario de reposiciones planificadas**.

- Podemos ver por un lado la fecha en la que se entregará y repondrá el material en las primeras dos columnas.
- Por otro lado, podemos ver el nombre del reponedor asignado. Siempre intentamos que sea la misma persona con el objetivo de construir un conocimiento de las dinámicas de cada cliente y poder dar mejor servicio (excepto sustituciones puntuales en periodos vacacionales).

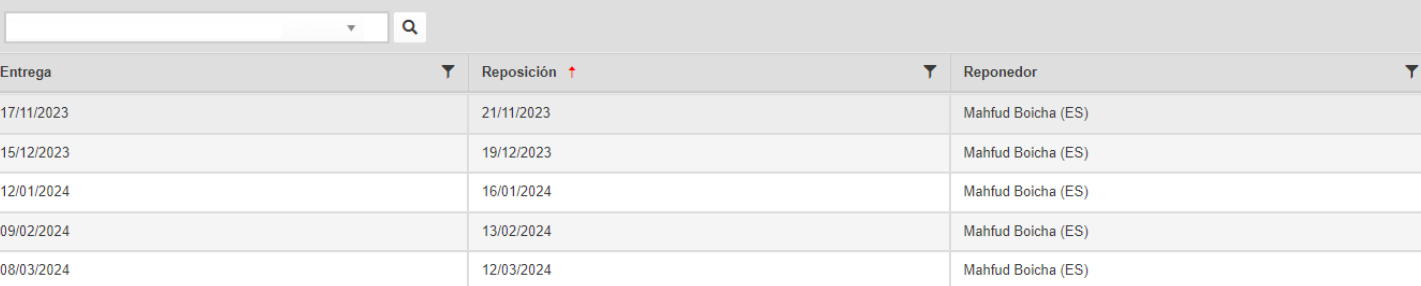

# <span id="page-9-0"></span>**Información de cubeta**

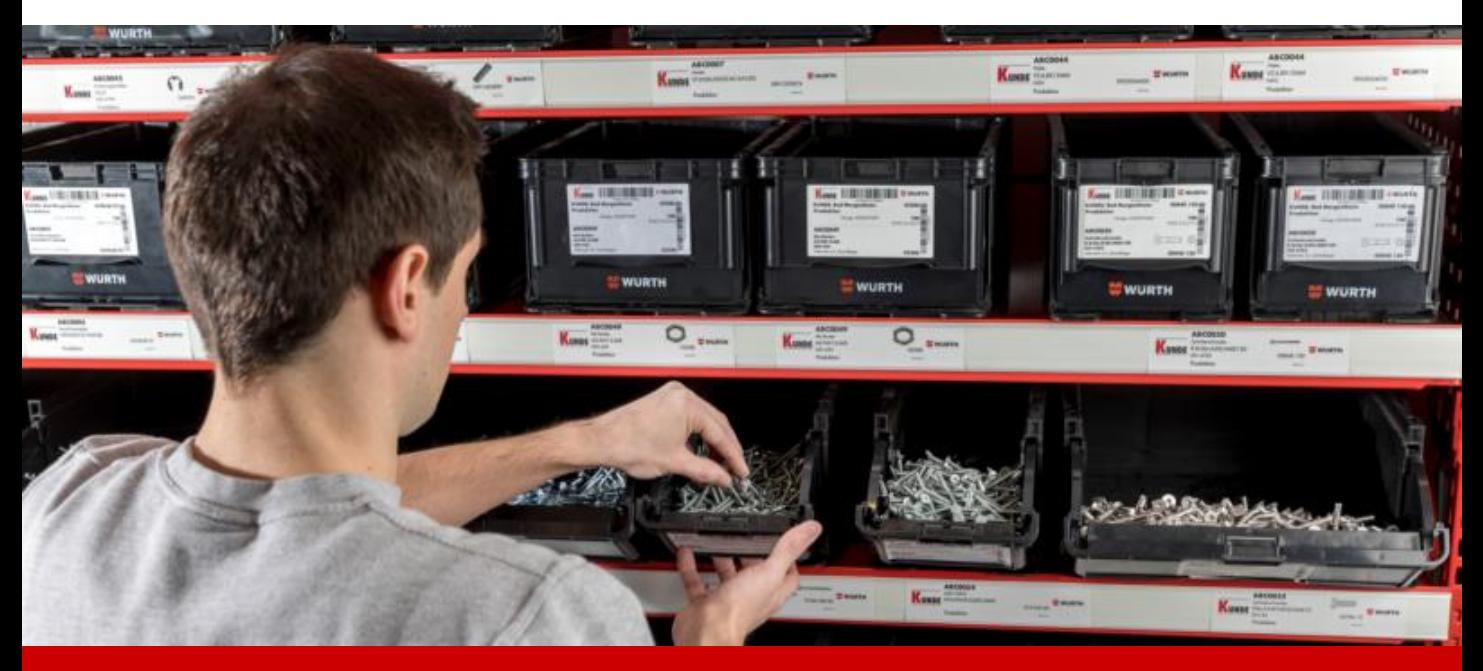

[Resumen de las cubetas](#page-10-0) [Resumen de puestos de almacenamiento](#page-12-0)

#### **Resumen de las cubetas**

#### <span id="page-10-0"></span>En esta sección podemos ver toda la **información de cada una de las cubetas del Kanban**.

- En la primera columna veremos el código de barras de la cubeta. Este código es único y cambia siempre que realicemos cualquier cambio en la cubeta (cantidad, nº artículo, tamaño de cubeta, etc.). Clicando en el número, podremos ver el detalle de la cubeta y la relación con sus antecesoras o sucesoras.
- En las siguientes columnas podremos ver si es una cubeta activa o bloqueada, los nº de artículo, descripción, puesto de almacenamiento, cantidad por cubeta o tamaño de la cubeta.
- Cabe destacar la columna "ubicación de la cubeta". Esta indica **1** exactamente en qué punto del ciclo de reposición se encuentra cada cubeta en concreto. La clasificación sigue un código de colores que se detalla en la siguiente página.
- Añadimos en la página siguiente un cuadro con el detalle de cada uno de los pasos que podemos encontrar indicados y una clasificación en 3 grandes grupos. NOTA: no todas las casuísticas que se muestran en el portal son aplicables. Resumimos en el cuadro solo las que sí lo son.

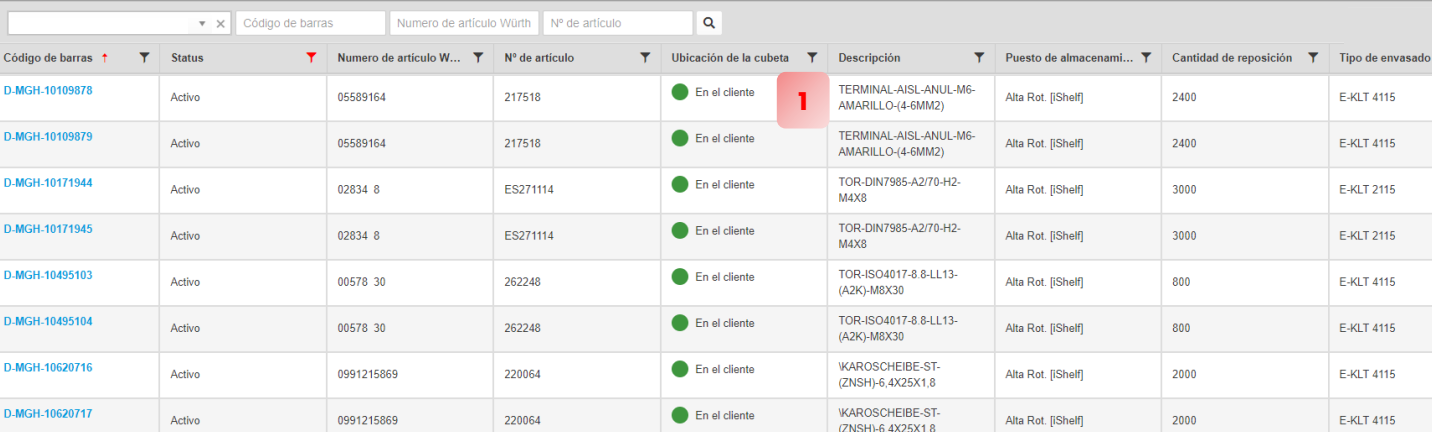

# **Pasos del ciclo de reposición**

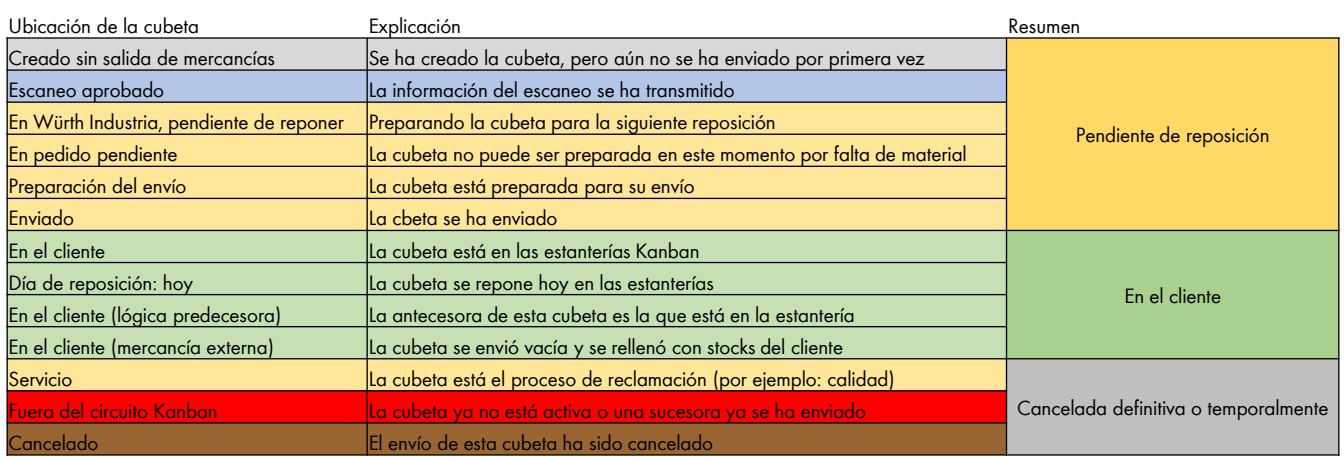

#### <span id="page-12-0"></span>**Resumen DE LOS puestos de almacenamiento**

#### En esta sección encontramos la **información de los artículos en Kanban, agrupados por puesto de suministro**:

- En la parte izquierda podemos ver el nº de artículo Würth y el nº de artículo de cliente. Si clicamos en el hipervínculo, iremos al detalle de las cubetas de ese artículo que se explica en el apartado anterior.
- Podemos ver también la descripción del artículo, el nº de cubetas activas y la cantidad por cubeta en el puesto de trabajo que se indica en la penúltima columna. Además, vemos también el tamaño de cubeta actual.

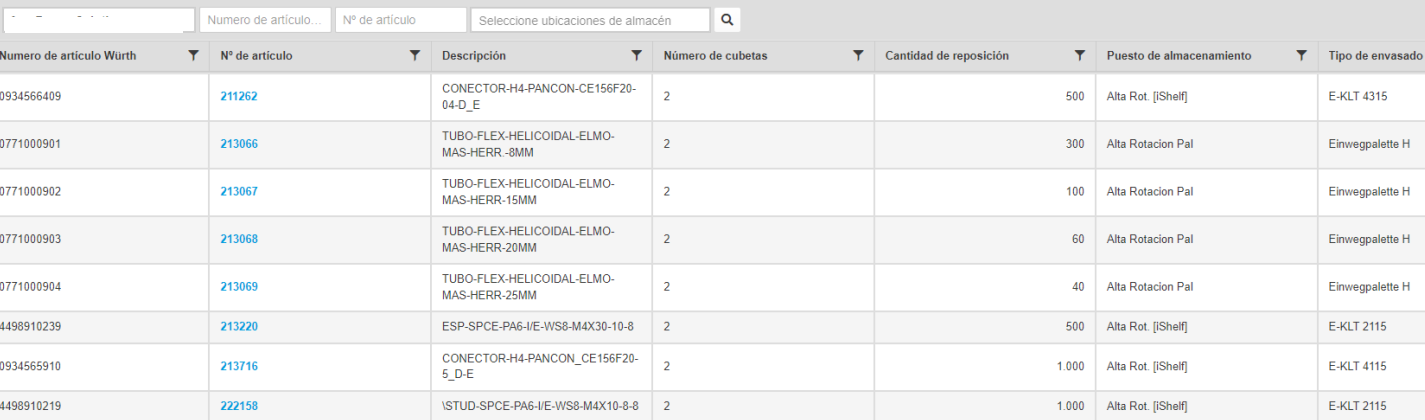

# <span id="page-13-0"></span>**Estadísticas kanban**

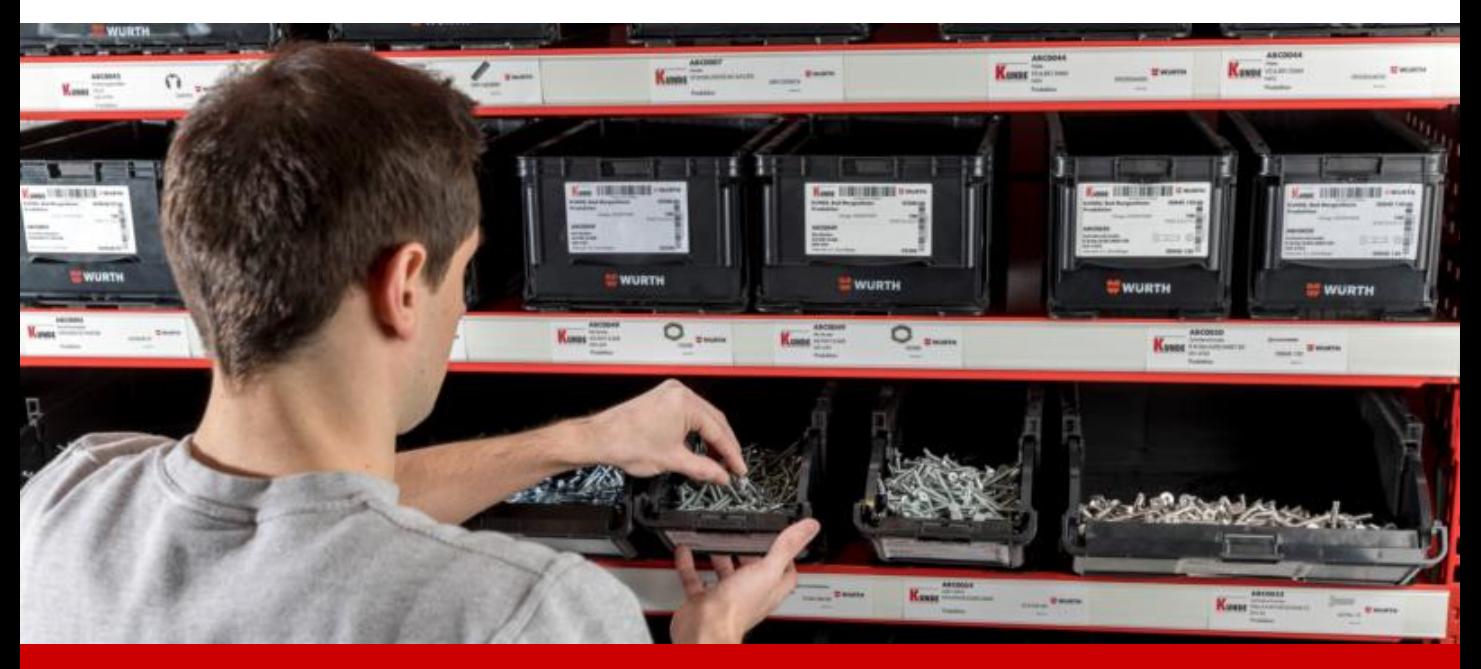

[Estadísticas de las cubetas](#page-14-0) [Frecuencia de facturación](#page-15-0) [Estadísticas de 3/12 meses](#page-16-0) [Estadísticas de artículos Kanban](#page-17-0)

14 © Würth Industria España, S.A., 27.11.2023

# **Estadísticas de las cubetas**

<span id="page-14-0"></span>En esta sección podemos ver **estadísticas de los artículos y cubetas activas**, además de la **comparativa de las cubetas enviadas en el año en curso vs. el anterior**.

- **1** En esta primera parte podemos ver el dato del nº de artículos diferentes activos en Kanban, el nº de cubetas activas y el nº de puestos de suministro de los que se compone el Kanban.
- 2 En esta parte vemos un gráfico que compara las cubetas suministradas y facturadas el año anterior contra las de este año.

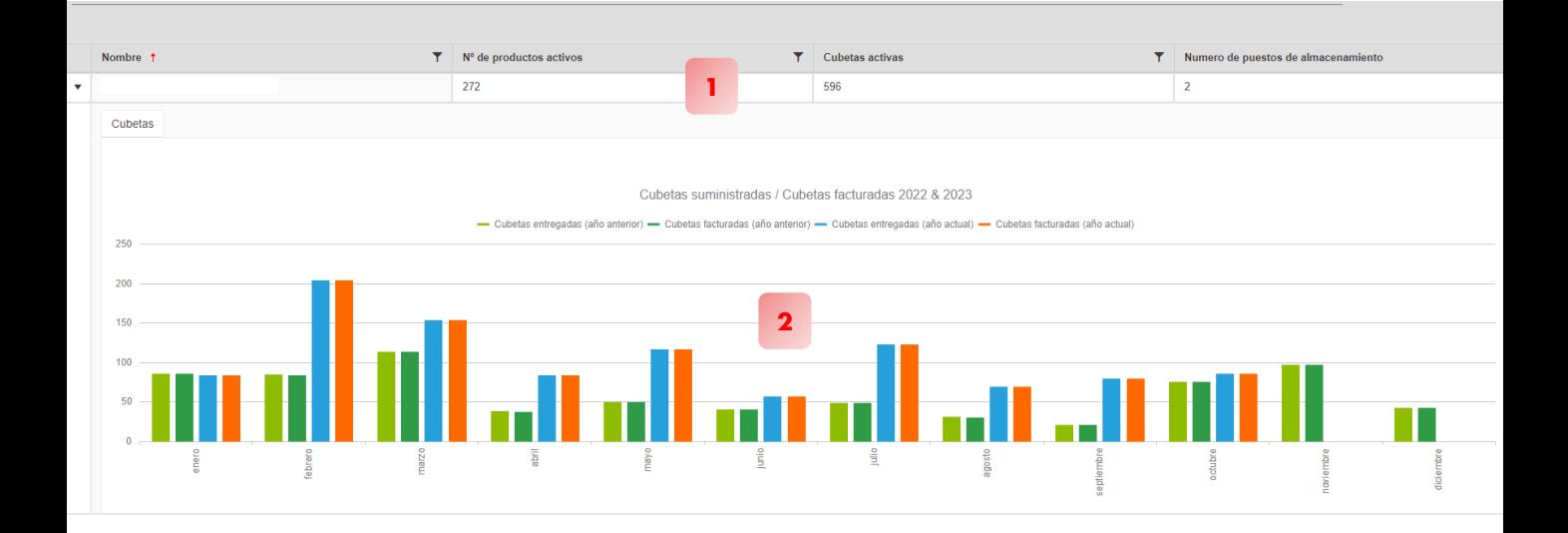

## <span id="page-15-0"></span>**Frecuencia de facturación**

En esta sección podremos ver la **rotación de los artículos**.

- **1** En esta primera parte debemos elegir si queremos ver los artículos de mayor o de menor rotación, y elegir también el nº de rotaciones que queremos considerar en esa clasificación.
- En la parte inferior, veremos el artículo del cliente, el puesto de **2**almacenamiento y el número de artículo Würth. Además, vemos la cantidad de cubetas activas, la cantidad total que suman las cubetas activas, el consumo anual de cada referencia y el número de cubetas que se han enviado en ese mismo periodo.

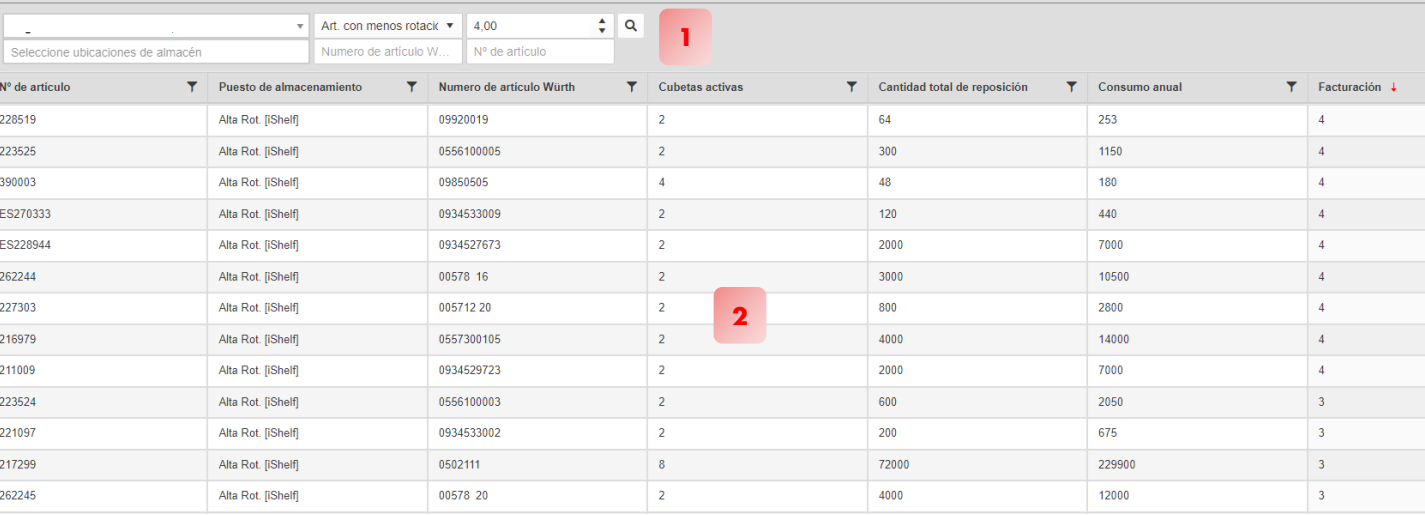

# **Estadísticas de 3/12 meses**

#### <span id="page-16-0"></span>En esta sección podemos ver una **comparativa de rotación de los artículos de los últimos 3 meses contra los últimos 12**.

- **1** En esta primera parte podremos ver como siempre la información sobre el artículo (nº artículo del cliente, nº artículo Würth, descripción y puesto de almacenamiento).
- 2 En la parte derecha veremos la comparativa 3/12 meses con la cantidad enviada en primer lugar y el número total de veces que se ha enviado alguna cubeta de ese material en ese puesto de trabajo.

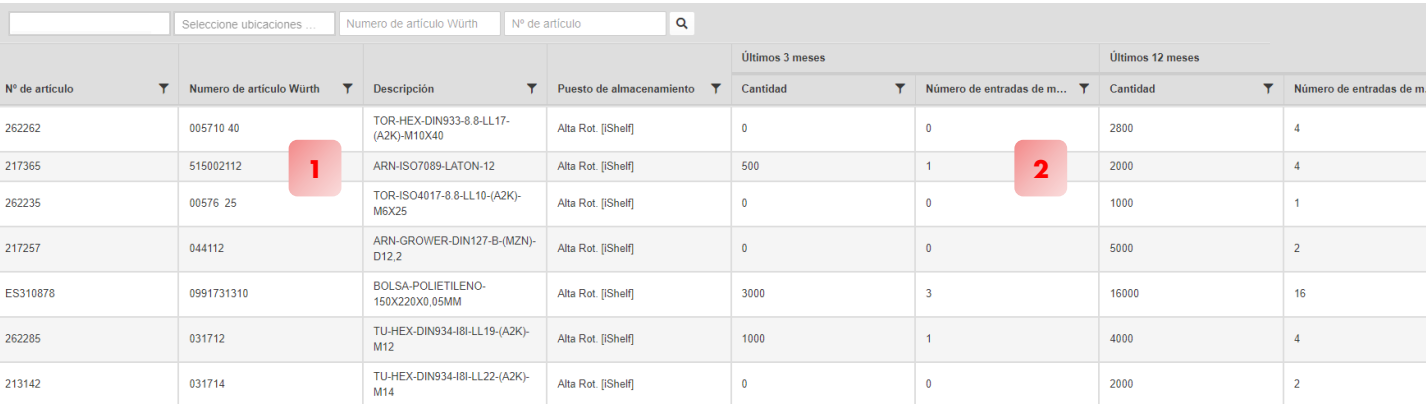

# <span id="page-17-0"></span>**ESTAdísticas de artículos Kanban**

En esta sección podremos ver la **información de consumo de cualquier artículo Kanban en un periodo determinado**.

- **1** En esta primera parte debemos elegir si queremos ver los artículos de mayor o de menor rotación, y elegir también el nº de rotaciones que queremos considerar en esa clasificación.
- En la parte inferior, veremos el artículo del cliente, el puesto de **2**almacenamiento y el número de artículo Würth. Además, vemos la cantidad de cubetas activas, la cantidad total que suman las dos cubetas, el consumo anual de cada referencia y el número de cubetas que se han enviado.

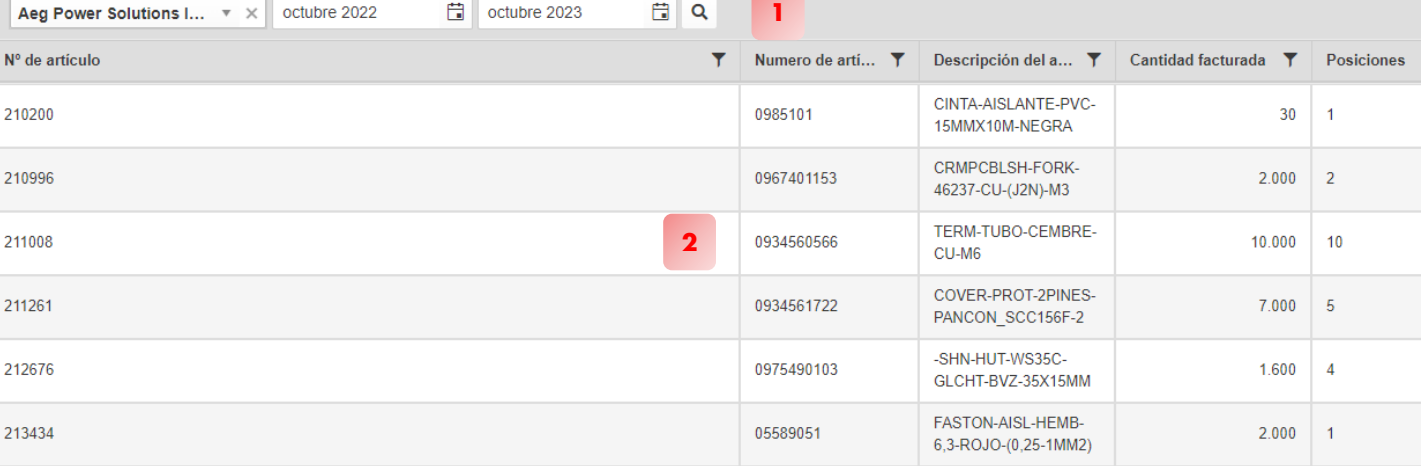

# **¡GRACIAS POR SU CONFIANZA!**

**Puede comunicar cualquier duda a su contacto habitual.**

Descárguese este manual [aquí](https://www.wurth-industria.es/web/es/wises/empresa/descargas/centro_de_descargas.php) ¿Necesita material? Acceda a nuestra [e-shop](https://eshop.wuerth-industrie.com/es/ES/EUR/)

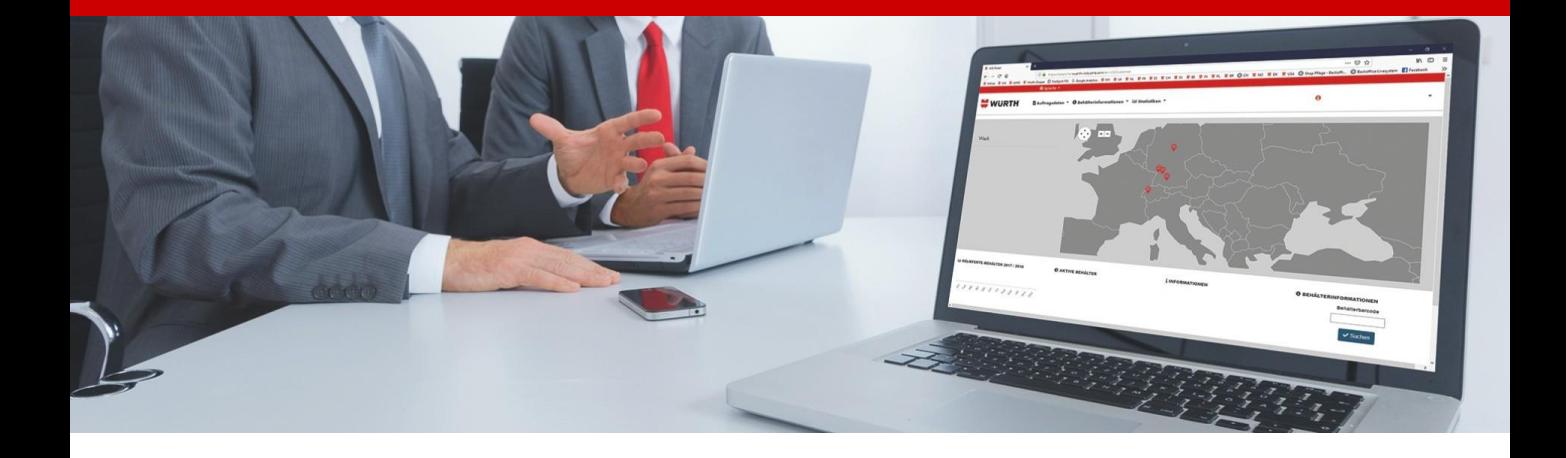